# FUJ!FIIM

### DIGITAL CAMERA

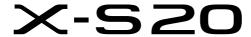

# **New Features Guide**

Version 3.00

Features added or changed as a result of firmware updates may no longer match the descriptions in the documentation supplied with this product. Visit our website for information on the updates available for different products:

https://fujifilm-x.com/support/download/firmware/cameras/

### **Contents**

X-S20 firmware version 3.00 adds or updates the features listed below. For the latest manuals, visit the following website.

https://fujifilm-dsc.com/en/manual/

| No. | Description                                                                                                    | X-S20                                | See                         | Ver. |
|-----|----------------------------------------------------------------------------------------------------|--------------------------------------|-----------------------------|------|
| 1   | Photos and movies can now be uploaded to Frame.io. Accordingly, <b>Frame.io Camera to Cloud</b> has been added to the network/USB setting menu, and the content of the <b>NETWORK SETTING</b> has been changed. | 10<br>12<br>220<br>246<br>258<br>265 | 1<br>2<br>6<br>7<br>9<br>17 | 2.00 |
| 2   | © REALA ACE option has been added to INMAGE QUALITY SETTING > FILM SIMULATION in the photo menu and INMAGE QUALITY SETTING > ■ FILM SIMULATION in the movie menu.                                               | 132<br>202                           | 3                           | 3.00 |
| 3   | WIDE/TRACKING has been added under ♣ AF MODE in ∰ AF/MF SETTING.                                                                                                    | 206                                  | 5                           | 2.00 |
| 4   | RAW has been added under Bluetooth/<br>SMARTPHONE SETTING > SELECT FILE TYPE in<br>the network/USB setting menu.                                                                                                | 264                                  | 16                          | 2.00 |
| 5   | FIRMWARE UPDATE has been added under <b>USER</b> SETTING in the setup menu, and the firmware update method has been changed.                                                                                    | 273<br>368                           | 19<br>20                    | 2.00 |

# **Changes and Additions**

Changes and additions are as follows.

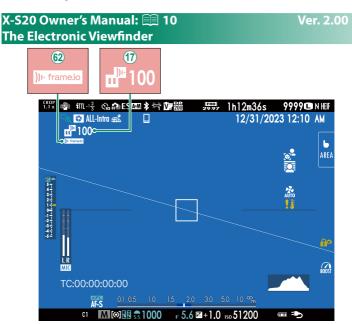

- The camera displays icons showing the status of files selected for or currently undergoing upload to Frame.io.
- (2) The camera displays an icon showing the status of the connection to Frame.io.

# X-S20 Owner's Manual: 🗐 12 Ver. 2.00 The LCD Monitor

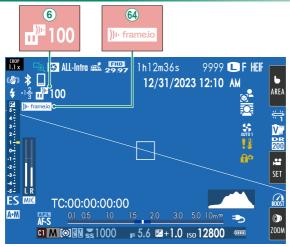

- **(6)** The camera displays icons showing the status of files selected for or currently undergoing upload to Frame.io.
- 64 The camera displays an icon showing the status of the connection to Frame.io.

Simulate the effects of different kinds of film, including blackand-white (with or without color filters). Choose a palette according to your subject and creative intent.

| Option                                                                               | Description                                                                                                    |  |
|--------------------------------------------------------------------------------------|----------------------------------------------------------------------------------------------------|--|
| AUTO                                                                                 | The camera will automatically select the best film simulation mode according to the scene. This option is available when the mode dial is set to <b>AUTO</b> . |  |
| PROVIA/STANDARD                                                                      | Ideal for a wide range of subjects.                                                                                                    |  |
| <b>V</b> ■ Velvia/VIVID                                                              | Vibrant reproduction, ideal for landscape and nature.                                                                                                    |  |
| S ASTIA/SOFT                                                                         | Softer color and contrast for a more subdued look.                                                                                                    |  |
| CC CLASSIC CHROME                                                                    | Soft color and enhanced shadow contrast for a calm look.                                                                                                    |  |
| RA REALA ACE                                                                         | Faithful color reproduction with hard tonality suitable for various scenes.                                                                                    |  |
| NH PRO Neg. Hi                                                                       | Ideal for portrait with slightly enhanced contrast.                                                                                                    |  |
| Ñ≣ PRO Neg. Std                                                                      | Neutral tonality, best for editing images. Ideal for portrait with soft gradations and skin tones.                                                             |  |
| Enhanced color with hard tonality to increase imadepth.                              |                                                                                                    |  |
| NOSTALGIC Neg. Amber tinted highlights and rich shadow tone for prinched photo look. |                                                                                                    |  |
| E ETERNA/CINEMA                                                                      | Soft color and rich shadow tone suitable for film look movie.                                                                                                  |  |
| EB ETERNA BLEACH BYPASS                                                              | Unique color with low saturation and high contrast. Suitable for still and movie.                                                                              |  |

| Option       | Description                                                                                                    |  |
|--------------|----------------------------------------------------------------------------------------------------|--|
| A ACROS      | Shoot in Black and White In rich details with sharpness. Available with yellow (Ye), red (R), and green (G) filters, which deepen shades of gray corresponding to hues complementary to the selected color.                                                                                                    |  |
| B MONOCHROME | Shoots in black and white. Available with yellow (Ye), red (R), and green (G) filters, which deepen shades of gray corresponding to hues complementary to the selected color.  • 實 MONOCHROME+Ye FILTER: Slightly enhances contrast and darkens skies.  • 實 MONOCHROME+R FILTER: Enhances contrast and darkens skies considerably.  • 實 MONOCHROME+G FILTER: Produces pleasing skin tones in portrait. |  |
| SEPIA SEPIA  | Shoots in sepia tone.                                                                                                    |  |

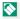

- Film simulation options can be combined with tone and sharpness settings.
  - Film simulation settings can also be accessed via shortcuts.
  - For more information, visit: https://fujifilm-x.com/products/film-simulation/

# X-S20 Owner's Manual: 🗐 206 Ver. 2.00

Choose how the camera selects the focus point for movie recording.

| Option        | Description                                                    |
|---------------|----------------------------------------------------------------|
| MULTI         | The camera selects the focus area automatically.               |
|               | The camera tracks the subject automatically if the focus stick |
|               | (focus lever) is pushed to the center or the screen is touched |
| WIDE/TRACKING | when the focus mode is <b>CONTINUOUS AF</b> . The camera se-   |
|               | lects the focus subject automatically when the focus mode      |
|               | is <b>SINGLE AF</b> .                                          |
| AREA          | The camera focuses on the subject in the selected focus area.  |

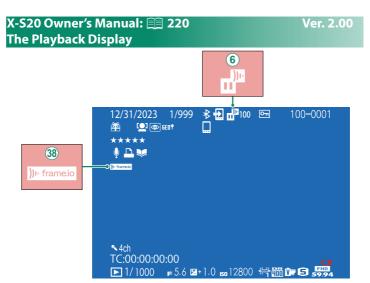

- The camera displays icons showing the status of files selected for or currently undergoing upload to Frame.io.
- 38 The camera displays an icon showing the status of the connection to Frame.io.

# X-S20 Owner's Manual: 🗐 246 Supported Features

# This camera supports the following features:

| Feature                                                                                                   | Description                                                                                                    |  |
|----------------------------------------------------------------------------------------------------|----------------------------------------------------------------------------------------------------|--|
| Connecting to the smartphone app                                                                          | Connect to smartphones via Bluetooth® and upload pictures or control the camera remotely while the smartphone displays the view through the lens. |  |
| USB card readers  Connect a card reader to a computer or smartpl USB and copy pictures from memory cards. |                                                                                                    |  |
| Web camera                                                                                                | Connect the camera to a computer via USB for use as a webcam.                                                                                     |  |
| instax printers                                                                                           | Print pictures on connected instax printers.                                                                                                    |  |
| Tethered photography                                                                                      | Take pictures from a computer to which the camera is connected ("tethered") via wireless LAN or USB.                                              |  |
| Upload to Frame.io                                                                                        | Upload files to Frame.io.                                                                                                    |  |
| RAW processing                                                                                            | Harness the power of the camera's image processing engine when processing RAW pictures on a computer.                                             |  |
| Saving and Loading<br>Settings                                                                            | Save camera settings to, or load existing settings from, a computer or smartphone.                                                                |  |

### Camera indicator lamp display

The camera indicator lamp shows the status of its connection to Frame.io and the like.

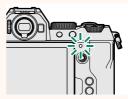

| Indicator lamp                                          | Connection status                                                   |  |
|---------------------------------------------------------|---------------------------------------------------------------------|--|
| Blinks red                                              | No network connection.                                              |  |
| Glows red                                               | No network connection; pictures awaiting upload.                    |  |
| Blinks orange Connected to network but not to Frame.io. |                                                                     |  |
| Blinks orange and red                                   | Connected to network but not to Frame.io; pictures awaiting upload. |  |
| Blinks green                                            | Ready for upload to Frame.io.                                       |  |
| Blinks green and red                                    | Ready for upload to Frame.io; pictures awaiting upload.             |  |

### -The EVF/LCD Displays-

The status of the connection to Frame.io and the like is also shown by an icon in the electronic viewfinder or LCD monitor.

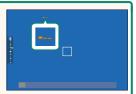

| lcon Connection status |                                           |
|------------------------|-------------------------------------------|
|                        | No network connection.                    |
|                        | Connected to network but not to Frame.io. |
|                        | Ready for upload to Frame.io.             |

Ver. 2.00

### Upload files to Frame.io.

Confirm that the camera clock is set to the correct time and date before proceeding.

### Connecting via Wireless LAN

Connect to Frame.io via wireless LAN.

- 1 Select **NETWORK SETTING** in the network/USB setting menu.
- Select NOT CREATED.
  - You can also select or edit existing network
- 3 Select ACCESS POINT SETTING.
  - Select IP ADDRESS SETTING choose the IP address manually as described in "Connecting Using an IP Address" ( 11).
- 4 Select SIMPLE SETUP.
  - To select a wireless LAN router or enter the router SSID manually, choose MANUAL SETUP.

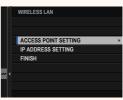

ABCDEFGHIJK 2 NOT CREATED

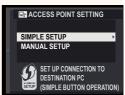

5 Follow the on-screen instructions to ready the wireless LAN router.

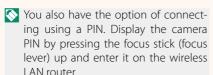

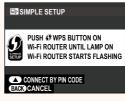

6 Press MENU/OK when setup is complete.

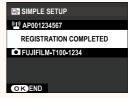

7 Select Frame.io Camera to Cloud > CONNECT in the network/USB settings menu.

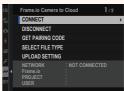

8 Once connected, select GET PAIRING CODE.

A pairing code will be displayed.

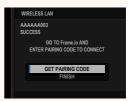

- 9 Sign in to Frame.io from a computer or other device and enter the pairing code displayed on the camera.
- 10 Upload files to Frame.io (III 14).

### Connecting Using an IP Address

Connect to Frame.io using a manually-created network/USB setting profile giving the IP address and other network settings.

Select MANUAL.

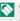

Select **AUTO** to assign the camera an IP address automatically.

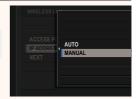

2 Enter an IP address.

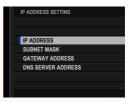

 Select IP ADDRESS and enter an IP address.

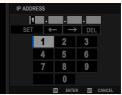

 Select SUBNET MASK and enter a subnet mask.

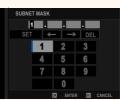

Select GATEWAY ADDRESS and enter a gateway address.

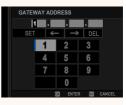

 Select DNS SERVER ADDRESS and enter a DNS server address.

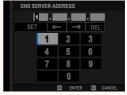

### -Connection Status -

The status of the connection to Frame.io is shown by an icon in the electronic viewfinder or LCD monitor.

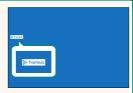

| lcon                        | Connection status                                                                                                    |  |
|-----------------------------|----------------------------------------------------------------------------------------------------|--|
| ))ı· frame.io<br>(white)    | Connected to Frame.io.                                                                                                    |  |
| )II· frame.io<br>(amber)    | Camera has temporarily suspended upload to Frame.io. To resume, select <b>Frame.io Camera</b> to Cloud > UPLOAD SETTING > TRANSFER/SUSPEND > TRANSFER. |  |
| ))ı· frame.io<br>(gray)     | Not connected to Frame.io.                                                                                                    |  |
| ))I· frame.io<br>②<br>(red) | Frame.io server has set camera status to "paused".<br>To restore connection, clear "paused" status using<br>computer or other device.                  |  |

### Uploading Items to Frame.io

### Uploading Selected Items Using "Frame.io Camera to Cloud"

- 1 Select Frame.io Camera to Cloud in network/USB settings menu.
- 2 Select UPLOAD SETTING > SELECT IMAGE & TRANSFER.

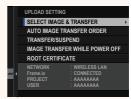

- The NETWORK and Frame.io field show the status of the connection to Frame.io.
  - The PROJECT and USER fields show information supplied to Frame.
     io using a computer or other device. Note that some characters may not display correctly, in which case they will be replaced by question marks ("?").
  - 3 Mark items for upload. Highlight photos and movies and press MENU/OK to mark them for upload.
    - To display only items that meet selected criteria, press **DISP/BACK** before marking begins.
    - To select all items, press the **Q** button.
    - Selecting any two items with the AEL button also selects all items between them.

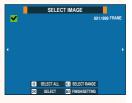

4 Press DISP/BACK and select START TRANSFER.

The selected items will be uploaded to Frame.io.

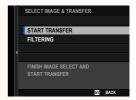

### ·Filterina Items-

To display only items that meet selected criteria, press DISP/BACK in the selection dialog and select **FILTERING**.

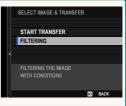

Selecting FILTERING removes any existing upload marking.

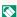

- Image transfer orders can contain a maximum of 9999 items.
  - If ON is selected for Frame.io Camera to Cloud > IMAGETRANSFER WHILE POWER OFF, upload will continue even while the camera is off.

### Uploading Photos and Movies as They Are Taken

Photos and movies shot with ON selected for Frame.io Camera to Cloud > UPLOAD SETTING > AUTO IMAGE TRANSFER ORDER in the network/USB setting menu are automatically marked for upload.

# X-S20 Owner's Manual: 🗐 264 Ver. 2.00 SELECT FILE TYPE

Choose the types of files uploaded. You can select or deselect each file type individually.

| Options |     |      |
|---------|-----|------|
| JPEG    | RAW | HEIF |

### X-S20 Owner's Manual: 🗐 265 Frame.io Camera to Cloud

Ver. 2.00

Adjust settings for use with Frame.io.

### CONNECT

You can connect to the Frame.io project via wireless LAN.

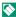

Note in the lift you have not registered the network, register the network in the **NETWORK SETTING** before proceeding.

### DISCONNECT

End the connection to the Frame.io project and terminate the network connection.

### GET PAIRING CODE

A pairing code will be displayed to connect to the Frame.io project. Enter this code on the Frame.io screen accessed from your personal computer or tablet to connect Frame.io and the camera.

### SELECT FILE TYPE

Choose the types of files uploaded to Frame.io. You can select or deselect each file type individually.

| Options |      |     |  |
|---------|------|-----|--|
| MOV/MP4 | JPEG | RAW |  |
| HEIF    | TIFF |     |  |

### UPLOAD SETTING

Adjust settings Frame.io upload settings.

### **SELECT IMAGE & TRANSFER**

Mark picture for upload.

### **AUTO IMAGE TRANSFER ORDER**

Select **ON** to automatically mark photos and movies for upload as they are taken.

| Options |     |  |  |
|---------|-----|--|--|
| ON      | OFF |  |  |

### TRANSFER/SUSPEND

Pause or resume upload to Frame.io.

| Options  |         |  |
|----------|---------|--|
| TRANSFER | SUSPEND |  |

### **IMAGE TRANSFER WHILE POWER OFF**

If **ON** is selected, upload of files to Frame.io will continue while the camera is off.

| Options |     |
|---------|-----|
| ON      | OFF |

### **ROOT CERTIFICATE**

Copy a root certificate to the camera for use with Frame.io.

| Option                | Description                                            |
|-----------------------|--------------------------------------------------------|
| LOAD FROM MEMORY CARD | Copy the root certificate from the camera memory card. |
| DELETE                | Delete the current root certificate.                   |

### UPLOAD STATUS

View Frame.io upload status.

### TRANSFER QUEUE

View a list of the files awaiting upload.

### RESET TRANSFER ORDER

Remove upload marking from all files selected for upload to Frame.io.

# X-S20 Owner's Manual: 🗐 265 Ver. 2.00 NETWORK SETTING

Adjust settings for connection to wireless networks. Select a registered network and then select **EDIT** to change the selected network setting.

| Option                  | Description                                                                                                    |
|-------------------------|----------------------------------------------------------------------------------------------------|
|                         | • <b>SIMPLE SETUP</b> : Connect to an access point using simple settings.                                                                                                    |
| ACCESS POINT<br>SETTING | • MANUAL SETUP: Manually adjust settings for connection to a wireless network. Choose the network from a list (SELECT FROM NETWORK LIST) or enter the name manually (ENTER SSID).                                                                                           |
| IP ADDRESS<br>SETTING   | <ul> <li>AUTO: The IP address is assigned automatically.</li> <li>MANUAL: Assign an IP address manually. Manually choose the IP address (IP ADDRESS), subnet mask (SUBNET MASK), gateway address (GATEWAY ADDRESS), and DNS server address (DNS SERVER ADDRESS).</li> </ul> |

# X-S20 Owner's Manual: 🗐 273 Ver. 2.00 FIRMWARE UPDATE

Use the firmware stored on a memory card to update the firmware for the camera, lenses, and other accessories.

### X-S20 Owner's Manual: 🗐 368 Firmware Updates

Ver. 2.00

When the firmware has been updated, and features have been added and/or changed, update the firmware.

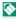

After updating to the latest firmware, the features of the camera may differ somewhat from what is listed in this manual

### **Downloading Firmware**

First download the latest firmware and save it to a memory card. For the method to download the firmware, refer to the following website.

https://fujifilm-x.com/support/download/firmware/cameras/

### **Updating Firmware**

Firmware can be updated in the following ways.

### Updating the Firmware When Starting the Camera

Insert a memory card containing the new firmware into the camera. While pressing the DISP/BACK button, turn on the camera. The firmware can be updated. After the update is finished, turn the camera off once.

## Updating the Firmware From the Setup Menus

Insert a memory card containing the new firmware into the camera. Select **ZUSER SETTING** > **FIRMWARE UPDATE** to update the firmware.

### Updating the Firmware Using a Smartphone App (manual update)

If you are using a smartphone app, you can update the firmware from the app. For details, refer to the following website.

https://fujifilm-dsc.com/

## Updating the Firmware Using a Smartphone App (automatic update)

If FUJIFILM XApp Ver. 2.0.0 or later is used, the latest firmware will be automatically downloaded to the camera from your smartphone.

1 When using the camera, a confirmation screen will be displayed if the update is ready.

Select START.

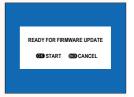

- Note of the confirmation screen will be displayed again when the camera is turned on on the next day or later.
- When the selection screen is displayed, select UPDATE NOW.

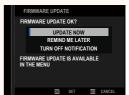

- Select REMIND ME LATER to display the confirmation screen 3. days later.
  - Select TURN OFF NOTIFICATION to display no confirmation screen

- 3 Select OK.
- 4 Follow the instructions on the screen to update the firmware.
- 5 When the update completion screen is displayed, turn the camera off.
- Use a battery with a sufficient charge to update the firmware. Do not turn off or operate the camera during an update. If the camera is turned off during a firmware update, the camera may no longer operate normally.
  - Nothing will be displayed on the EVF during a firmware update. Use the LCD monitor.
  - The time required for a firmware update depends on the size of the firmware. At most, it may take about 10 minutes.
  - It is not possible to return to a previous version after the firmware has been updated.
  - If an error message appears while the firmware is being updated, refer to the following website.

https://fujifilm-x.com/support/download/error-message/

### Checking the Firmware Version

To see the version information, turn on the camera while pressing the **DISP/BACK** button.

- The camera will only display the firmware version if a memory card is inserted.
- To view the firmware version or update firmware for optional accessories such as interchangeable lenses, shoe-mounted flash units, and mount adapters, mount the accessories on the camera.

# **MEMO**

# **FUJIFILM**

### **FUJIFILM Corporation**

7-3, AKASAKA 9-CHOME, MINATO-KU, TOKYO 107-0052, JAPAN https://fujifilm-x.com

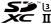

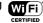

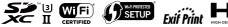

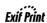

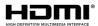

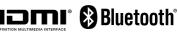

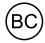